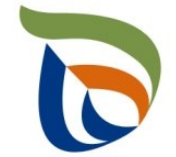

Elinkeino-, liikenne- ja ympäristökeskus Närings-, trafik- och miljöcentralen Centre for Economic Development, Transport and the Environment

# TURRE-ohjeet määräaikaisraportointiin

Renkaat

28.10.2020

## Raportoinnin aloitus

- Avaa [Aluehallinnon asiointipalvelu](https://sahkoinenasiointi.ahtp.fi/fi)
- Kirjaudu sisään (tunnistaudu)
	- Verkkopankkitunnukset, varmennekortti, mobiilivarmenne / eIDAs
	- Lue ja hyväksy käyttäjäehdot
	- Tarkista yhteystiedot ja käytä yrityksen sähköpostia, sillä täydennyspyynnöt lähetetään ilmoitettuun osoitteeseen
- Valitse Palvelut > **Tuottajarekisterin asiointipalvelu** <sup>&</sup>gt; Tuottajarekisterin määräaikaisraportointi
	- Etsi yritys Y-tunnuksen avulla, valitse raportointiala ja raportoitava vuosi
	- Kts. erillinen yleisohje vuosittaisten perustietojen täyttämiseen
- **HUOM!** 
	- Jos olet aloittanut kyseisen vuoden tietojen raportoinnin aiemmin, pääset käsiksi aloitettuun lomakkeeseen **TYÖPÖYDÄN** kautta. **Älä aloita uutta asiointia.**
	- Tiedot ilmoitetaan **tonneina (t)**, ei kiloina (kg).
	- Jos kohtaan ei ole raportoitavia tietoja, merkitse siihen nolla (**0**).

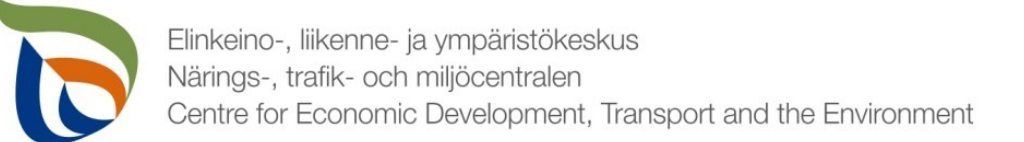

#### Raportoitavat tiedot

Seurantatiedot on jaettu kolmeen osioon:

- **1. TURRE määräaikaisraportointi** sisältää seurantatiedot
- **2. Asiakkaan perustiedot** sisältää yhteyshenkilön tiedot sekä laskutustiedot
- **3. Tiedostot**-kohdan kautta toimitetaan tarvittavat liitetiedostot:
	- Mm. tuottajayhteisöjen selvitykset vakavaraisuudesta, raportointivuoden toteutunut tiedotus, kuluvan vuoden tiedotussuunnitelma
	- Muut mahdolliset valvovan viranomaisen vaatimat raportit/tiedostot, kuten tiedot omavalvonnasta

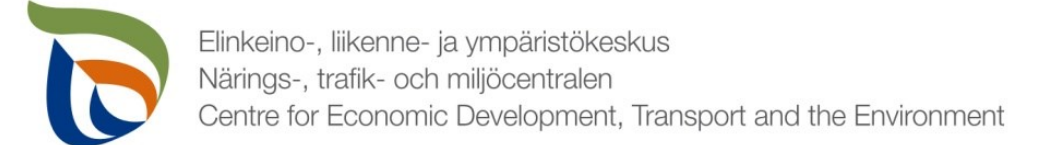

#### Määräaikaisraportointi

- Valitse TURRE määräaikaisraportoinnin alta **Toimialakohtainen raportointi**
- Nuolet (1) näyttävät, missä tilassa lomake on (esimerkissä: luonnos)
- Valitse **MUOKKAA** (nuoli 2), jolloin määräaikaisraportointi avautuu

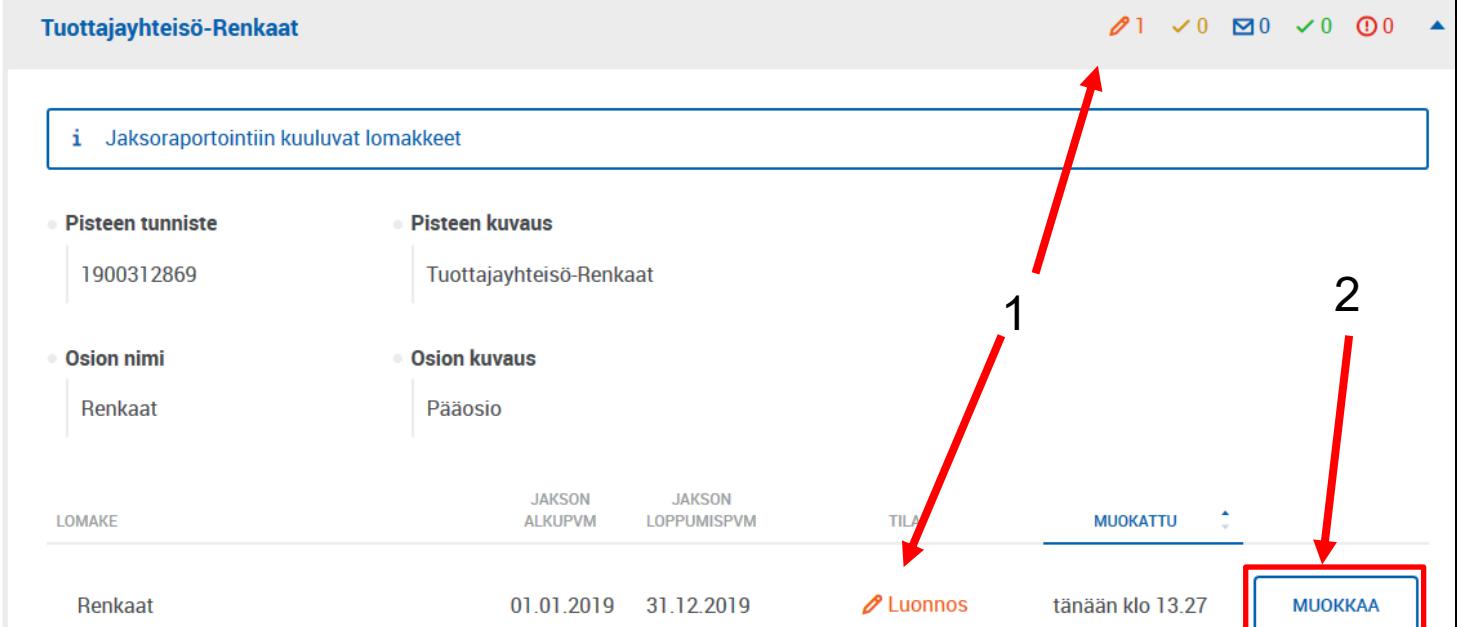

**TURRE määräaikaisraportointi** 

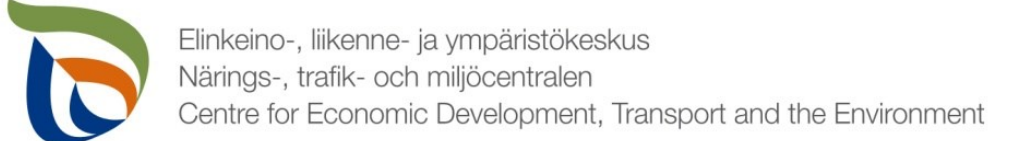

## Vertailujakso

- Valitse vertailujakso tai vaihtoehtoisesti "Ei vertailujaksoa".
	- Vuoden 2019 raportoinnin osalta vertailujaksoja ei vielä ole, joten valitse "**Ei vertailujaksoa**"
- Jos tuottaja **ei ole** saattanut markkinoille, kerännyt ja toimittanut käytöstä poistettuja renkaita kierrätykseen, valitaan "Ei raportoitavia tietoja tälle raportointijaksolle". Kaikkien edellä mainittujen ehtojen tulee täyttyä.

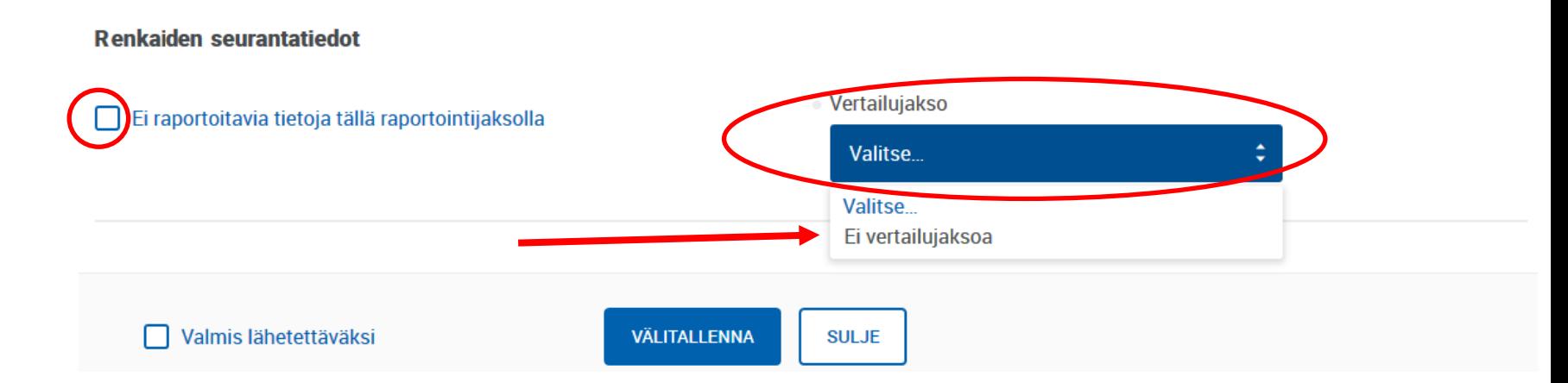

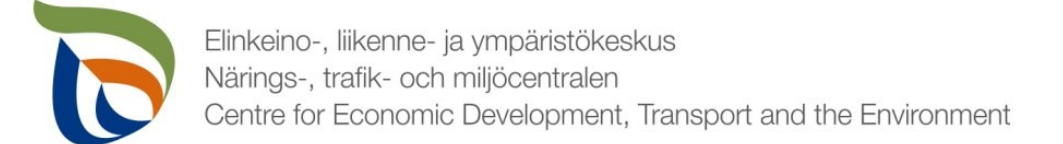

## Markkinoille saatetut renkaat

- Merkitse taulukkoon raportointivuoden aikana markkinoille saatettujen uusien sekä pinnoitettujen renkaiden määrät. Ilmoita määrät **tonneina (t)** ja käytä ohjeistuksessa esitettyjä renkaiden keskipainoja.
- Lisää renkaat taulukkoon **rengastyypeittäin**. Laita jokainen eri rengastyyppi omalle rivilleen.
- Voit lisätä rivejä painamalla **+LISÄÄ**.

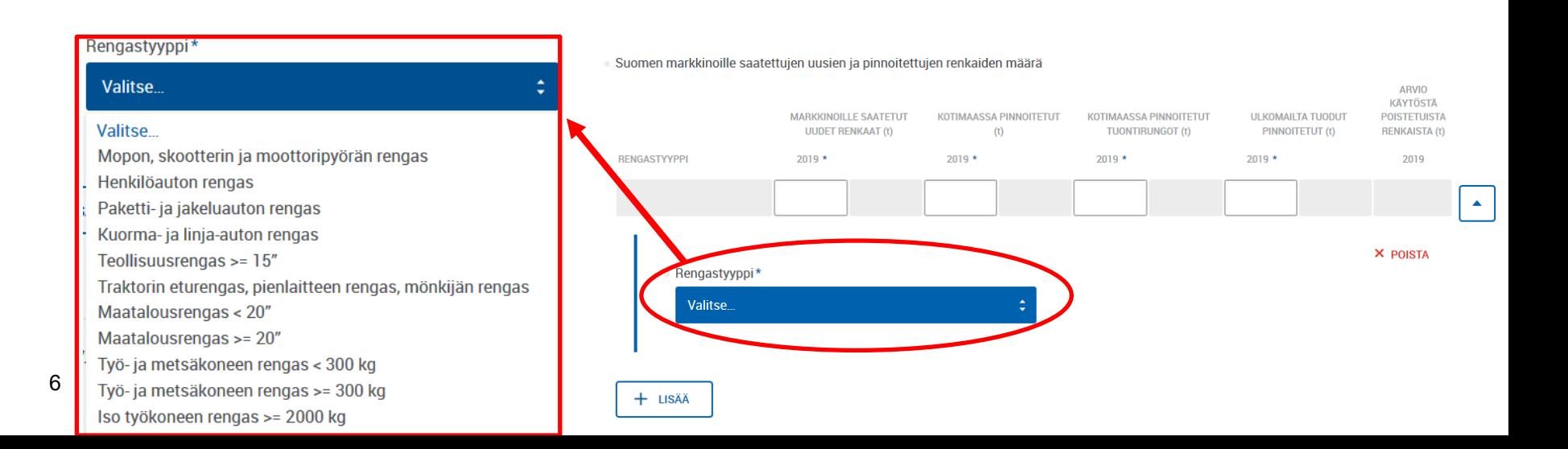

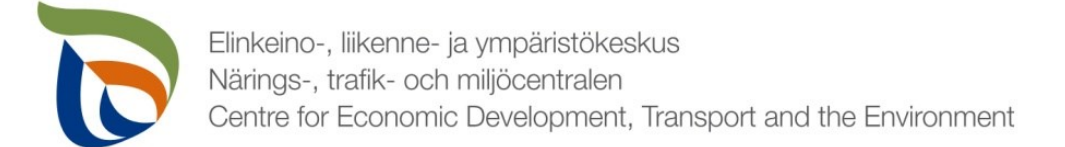

## Kerättyjen renkaiden määrät 1/2

- Lisää taulukkoon tiedot **erilliskerätyistä, uudelleenkäyttöön valmistelluista**, **kierrätetyistä**, **muulla tavoin hyödynnetyistä** tai **loppukäsitellyistä** renkaista sekä vuoden lopussa **varastossa** olevat renkaat.
- Taulukko laskee itse keräys- ja kierrätysasteen lomakkeeseen syötettyjen arvojen perusteella.

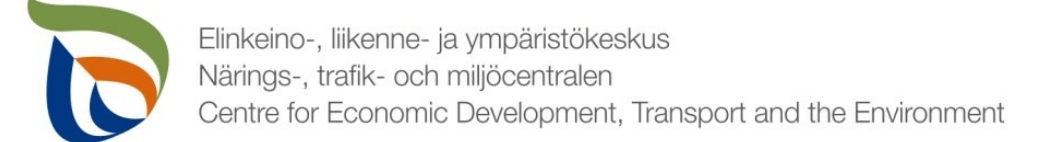

#### Kerättyjen renkaiden määrät 2/2

· Erilliskerättyjen renkaiden määrä sekä tiedot niiden uudelleenkäytön valmistelusta, kierrätyksestä ja muusta hyödyntämisestä

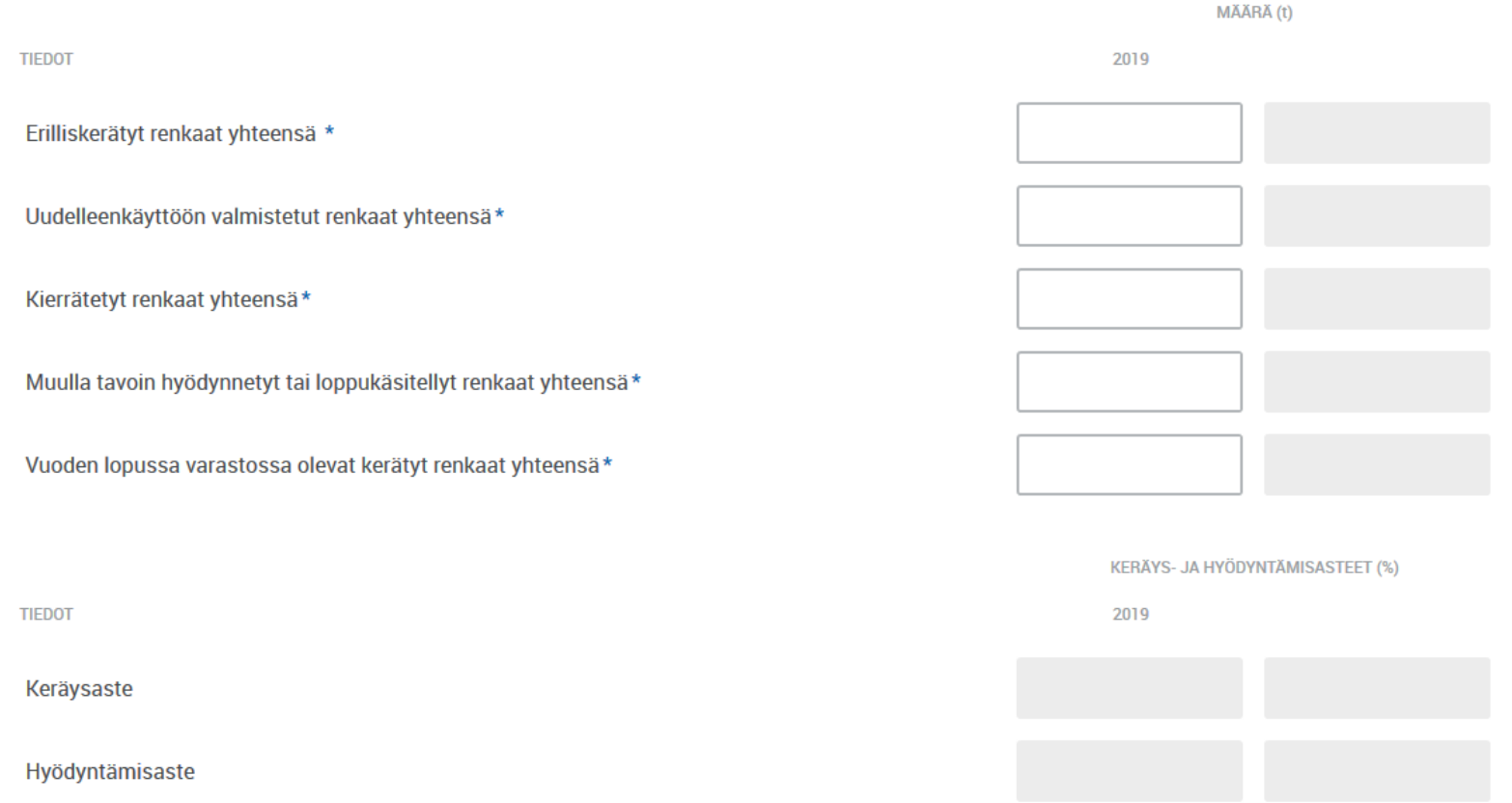

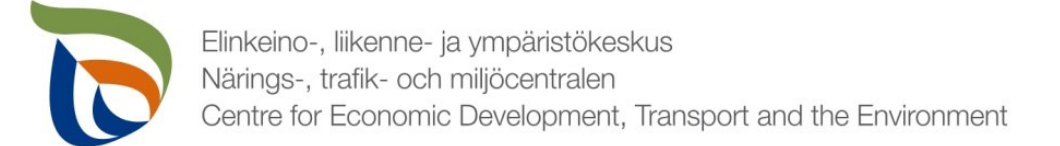

# Uudelleenkäyttö ja käsittely laitoksittain

- Laita taulukkoon käsittelylaitoksittain tiedot uudelleenkäyttöön tai hyödyntämiseen toimitetuista renkaista **tonneina** (t).
- **E** Laita jokainen käsittelylaitos omalle rivilleen.
	- Voit lisätä rivejä valitsemalla **+LISÄÄ**.
- Merkitse käsittelylaitosten osalta **yrityksen nimi** sekä **sijaintikunta** (kohde Suomessa) tai **sijaintimaa** (kohde ulkomailla).

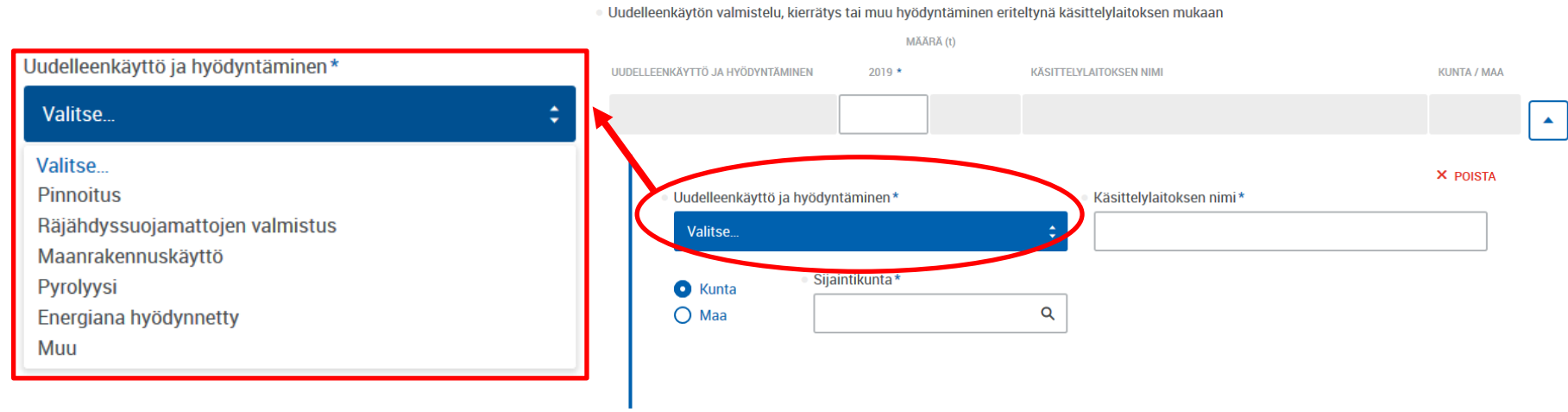

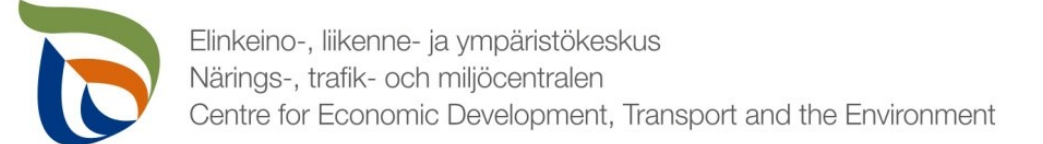

# Lisätiedot

- Lisätiedot-kohtaan voit kirjoittaa mahdollisia lisätietoja, jotka haluat toimittaa valvontaviranomaisen tietoon liittyen renkaiden tuottajavastuun raportointitietoihin (esimerkiksi mahdollisista tapahtuneista tai tulevista muutoksista).
- Lisätietojen tai muiden liitteiden yhteydessä voitte toimittaa muita valvontaviranomaisen mahdollisesti pyytämiä tietoja. Liitteille on erillinen raportointiosio ja erilliset ohjeet.

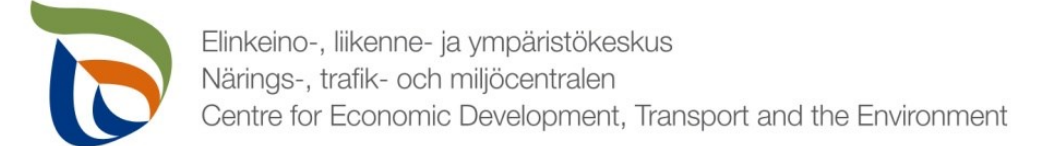

## Muut raportoitavat osiot

- Täytä toimialakohtaisen lomakkeen lisäksi myös asiakkaan perustiedot (yhteyshenkilöt ja laskutustiedot).
	- Tuottajayhteisöjen osalta lisäksi myös liitetiedostot (tuottajien osalta tarvittaessa)
- Muille raportoitaville asioille on oma erillinen yleisohjeensa, mikä sisältää seuraavat osiot:
	- Asiakkaan perustiedot (yhteyshenkilö ja laskutustiedot)
	- Tiedostot (liitetiedostot)

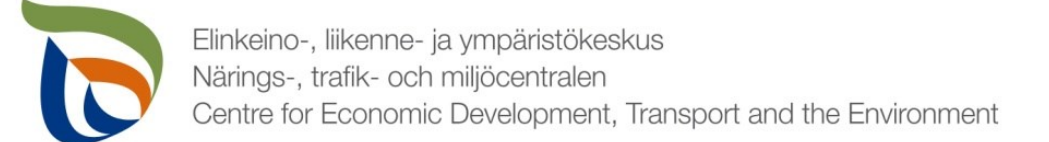

# Valmis raportti

- Voit tarvittaessa tallentaa raportin ja jatkaa myöhemmin
	- Jos jatkat raportin täyttämistä myöhemmin, saat avattua sen Aluehallinnon asiointipalvelun **TYÖPÖYTÄ**-kohdasta.
- Kun raportti on valmis klikkaa **Valmis lähetettäväksi**.
- Tämän jälkeen lomakkeet tulee lähettää vielä erikseen (nuoli 1)

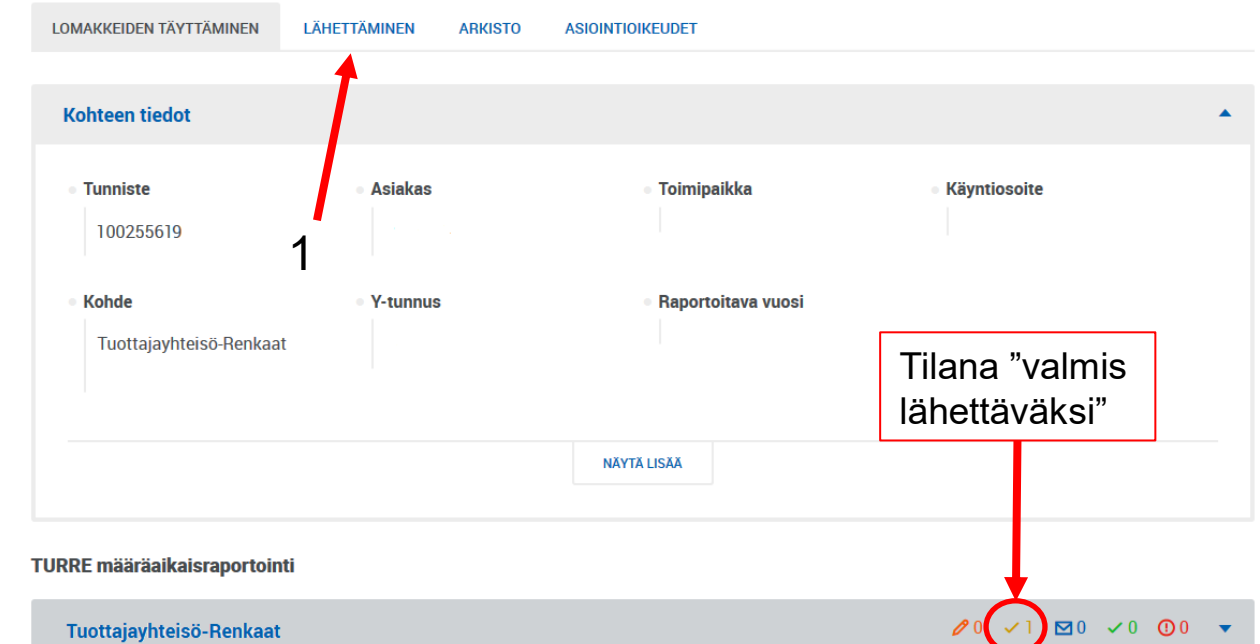

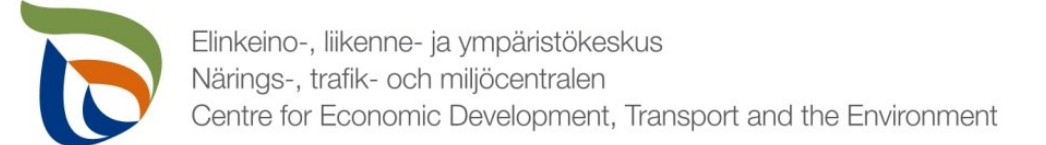

# Lähettäminen

- Lomakkeet, jotka on merkattu "valmis lähettäväksi", tulevat näkyviin **Lähettäminen**-välilehdelle
- Voit esikatsella lomakkeita pdf-tiedostona painamalla oikealla olevaa pdf-kuvaketta
- Lähetä lomakkeet painamalla alhaalta LÄHETÄ (nuoli 1)

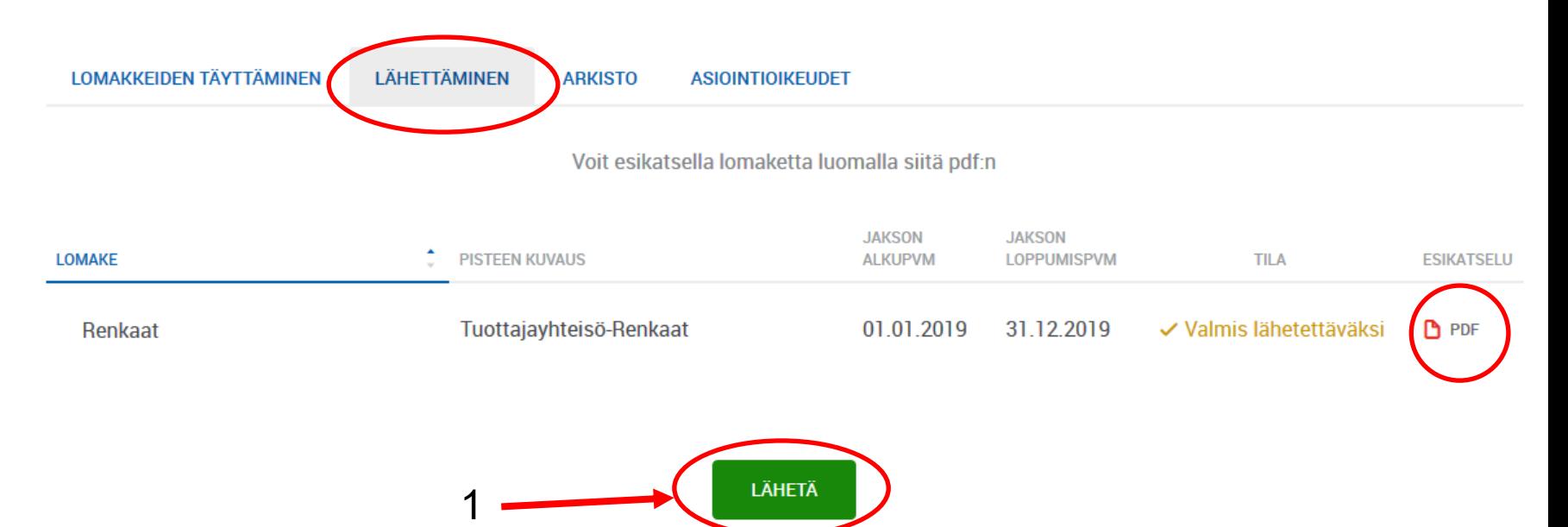